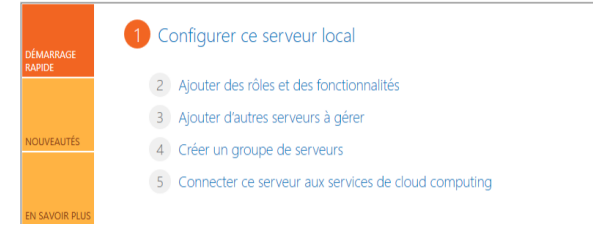

## Allez sur l'interface du tableau bord du serveur

#### Ajout rôle du serveur

Appuyer sur ajouter des fonctionnalités

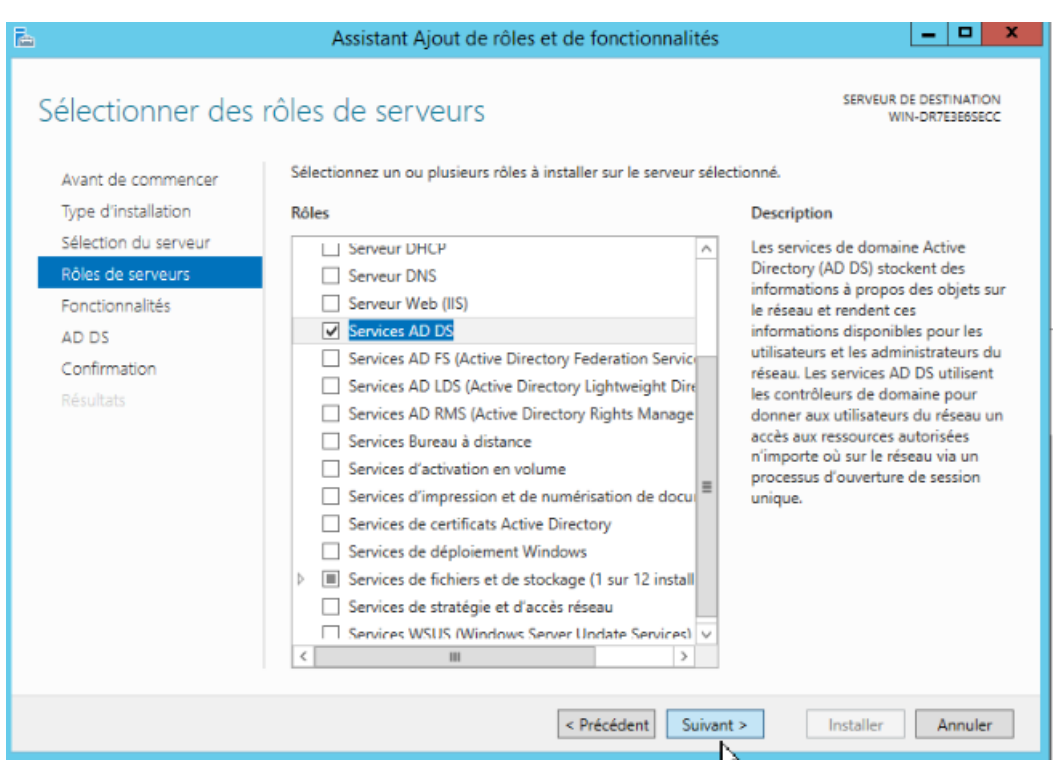

#### Ajouter le rôle du contrôle de domaine

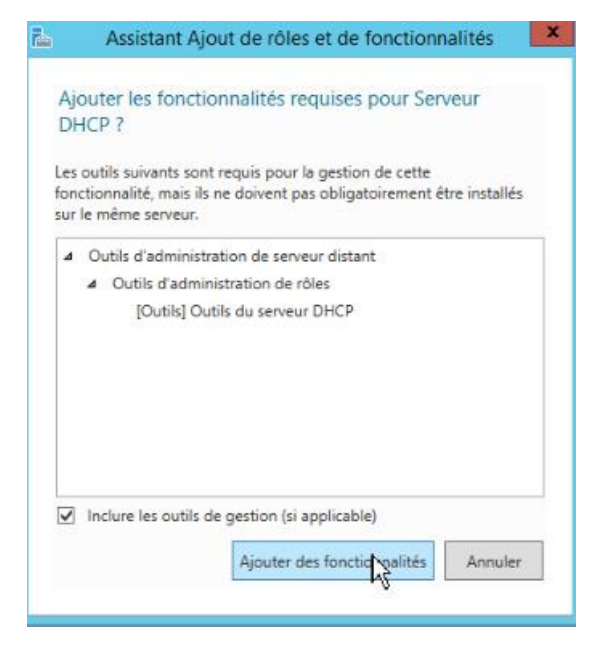

Ajouter le rôle du DHCP

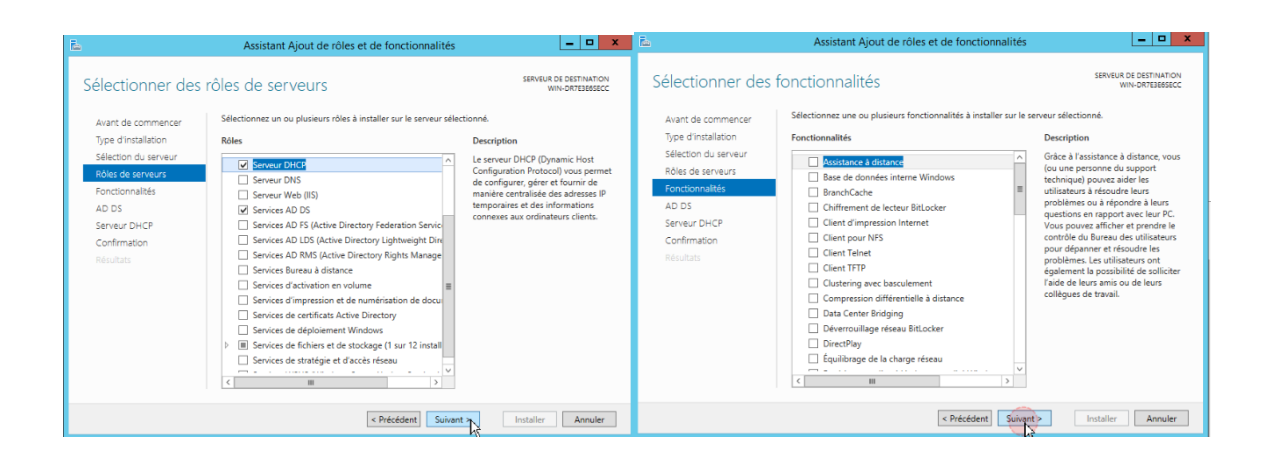

### Séléctionner le rôle du serveur dhcp

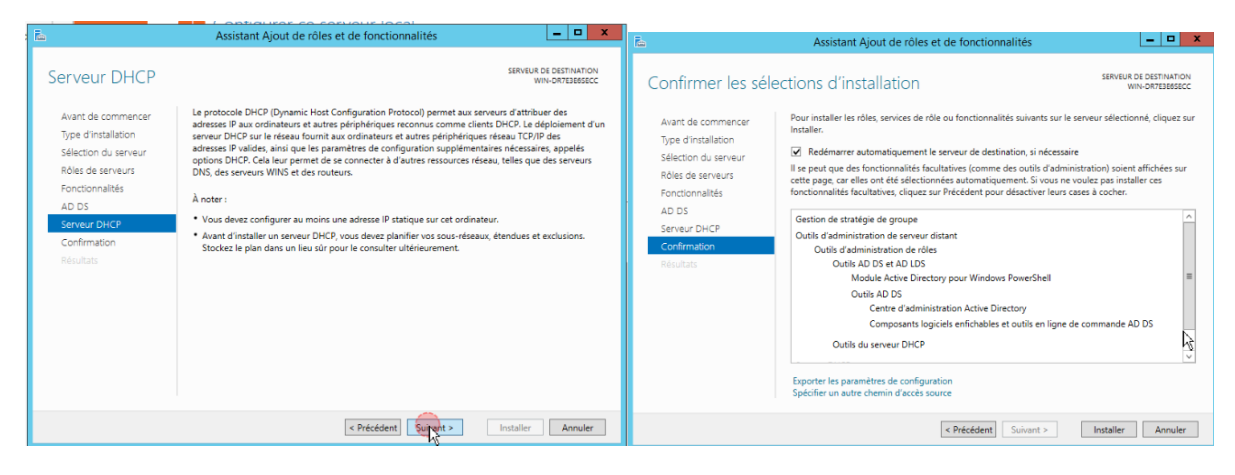

Installation du service dhcp

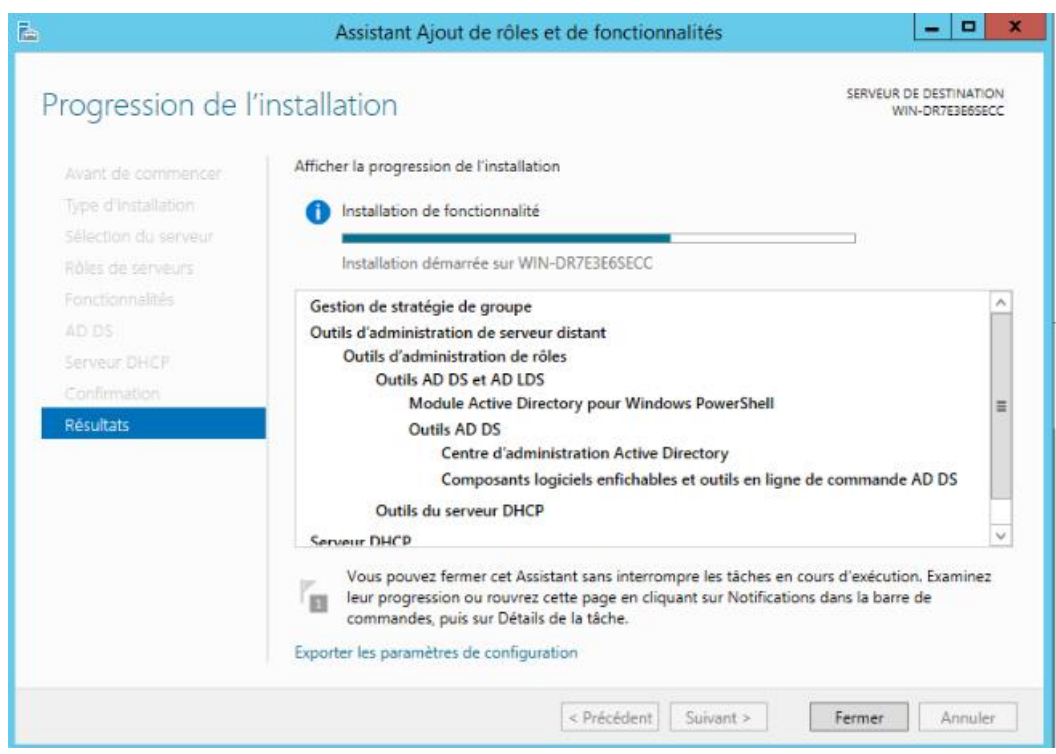

## Installation du contrôle du domaine

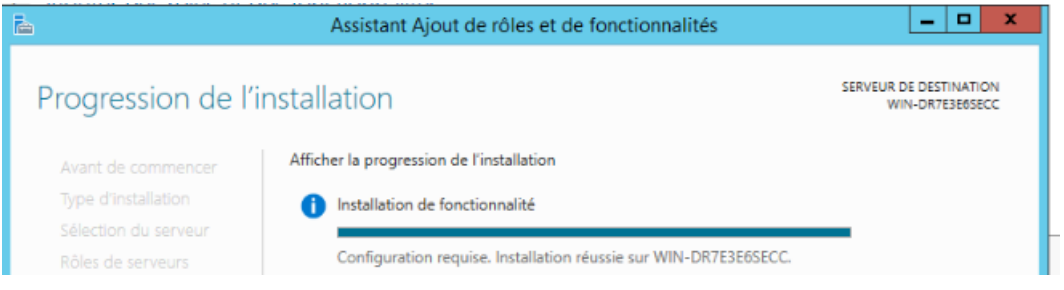

## Installation terminé

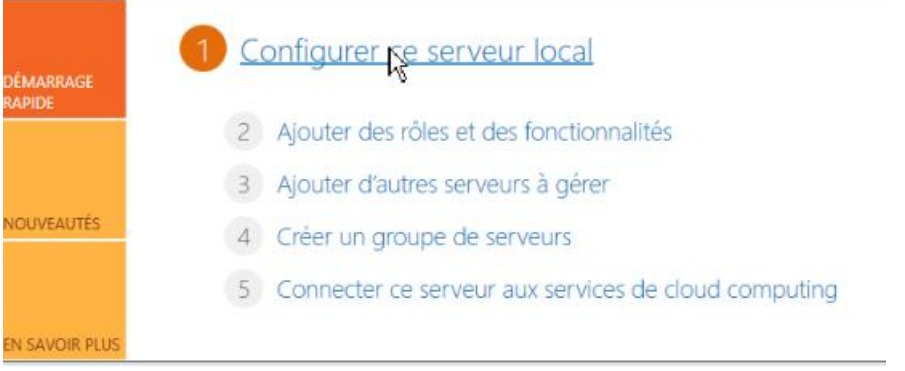

# Allez dans le l 'interface du serveur dans le menu configurer

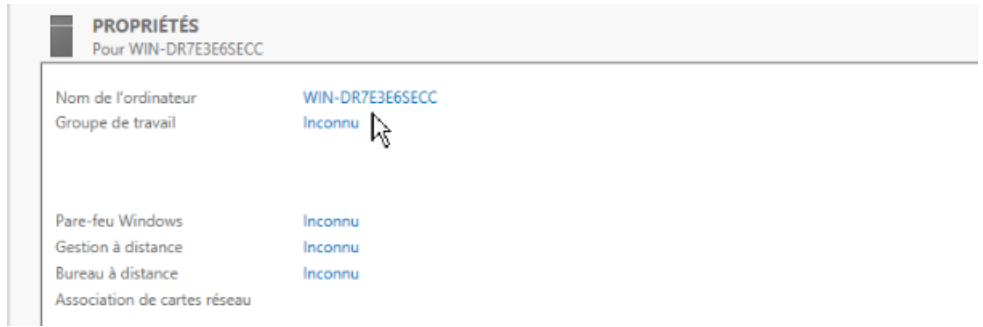

# Clique droit propriétés

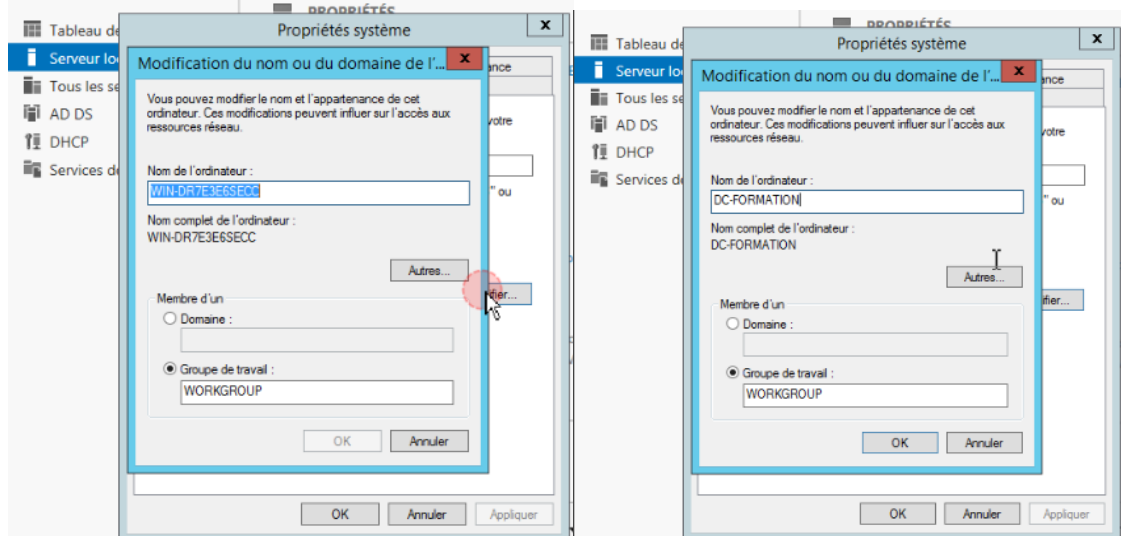

Modifier le nom du domaone pour DC-Formation

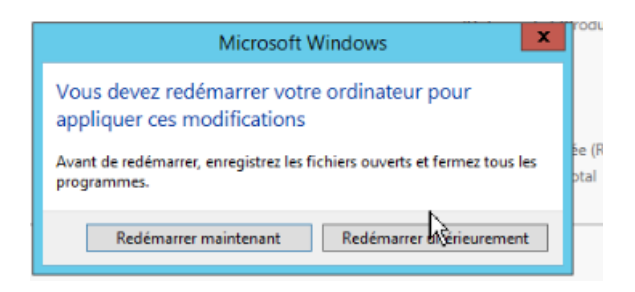

## Rédémarrage

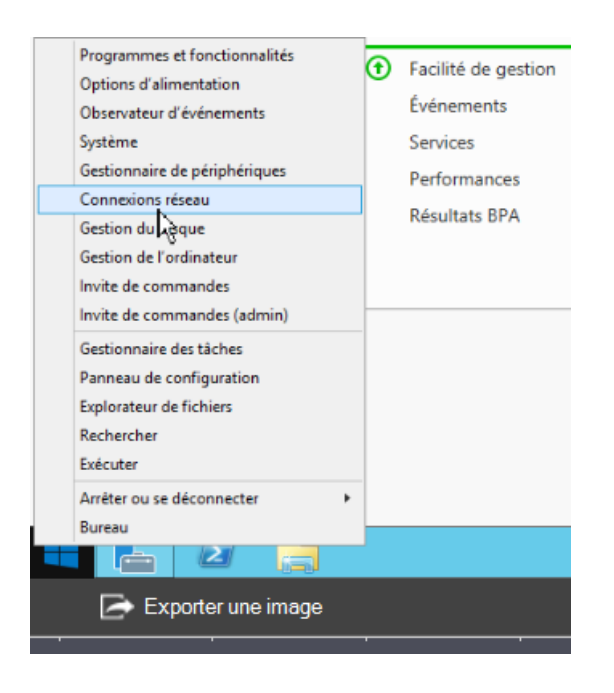

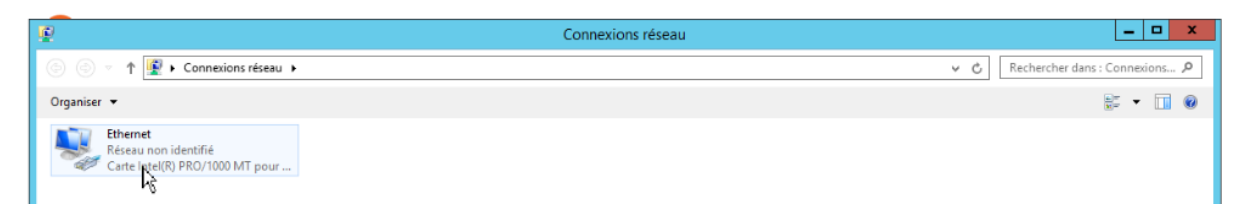

### Configuration de l'interface réseau

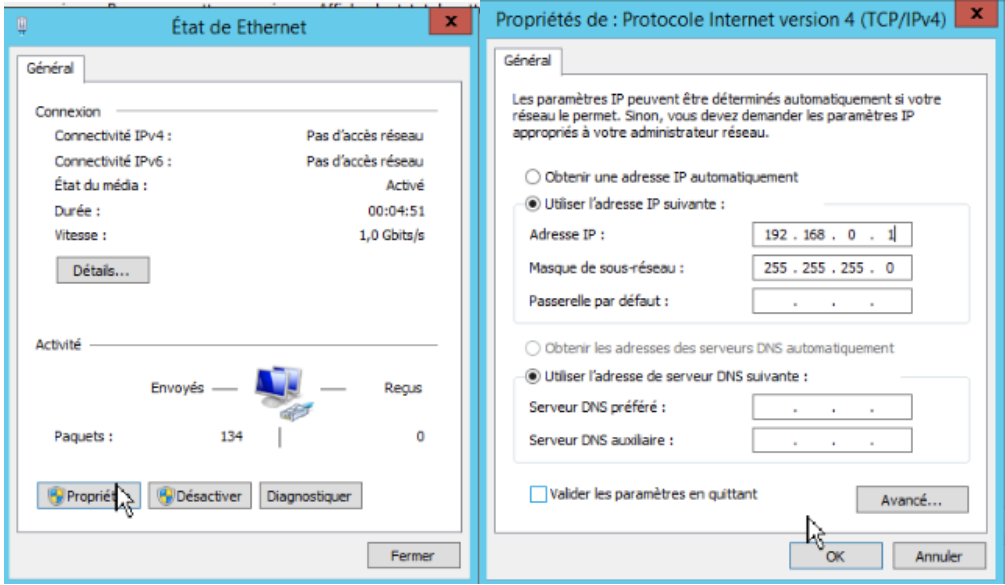

Configurer en staitque l'adresse Ip et le masque de sous réseau

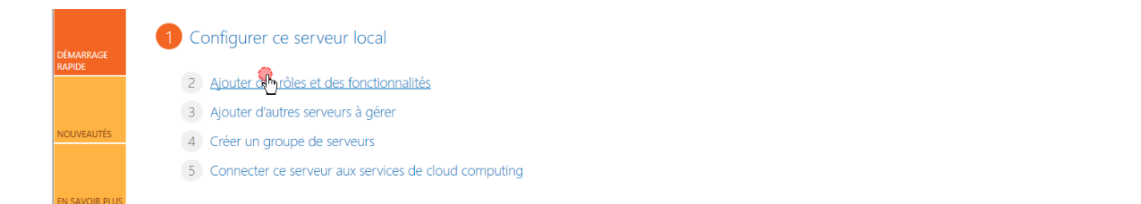

Masquer

# Ajout de rôle

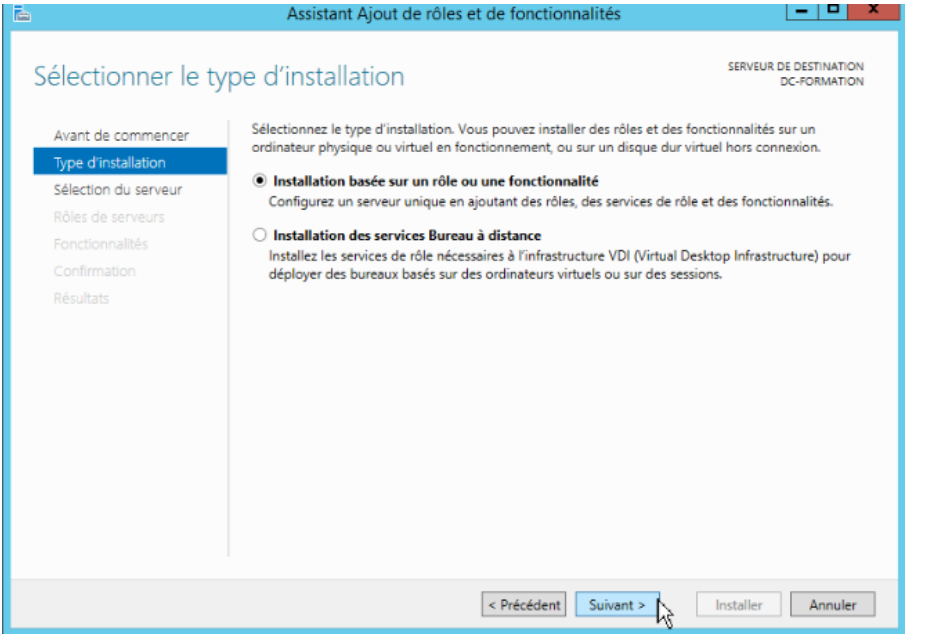

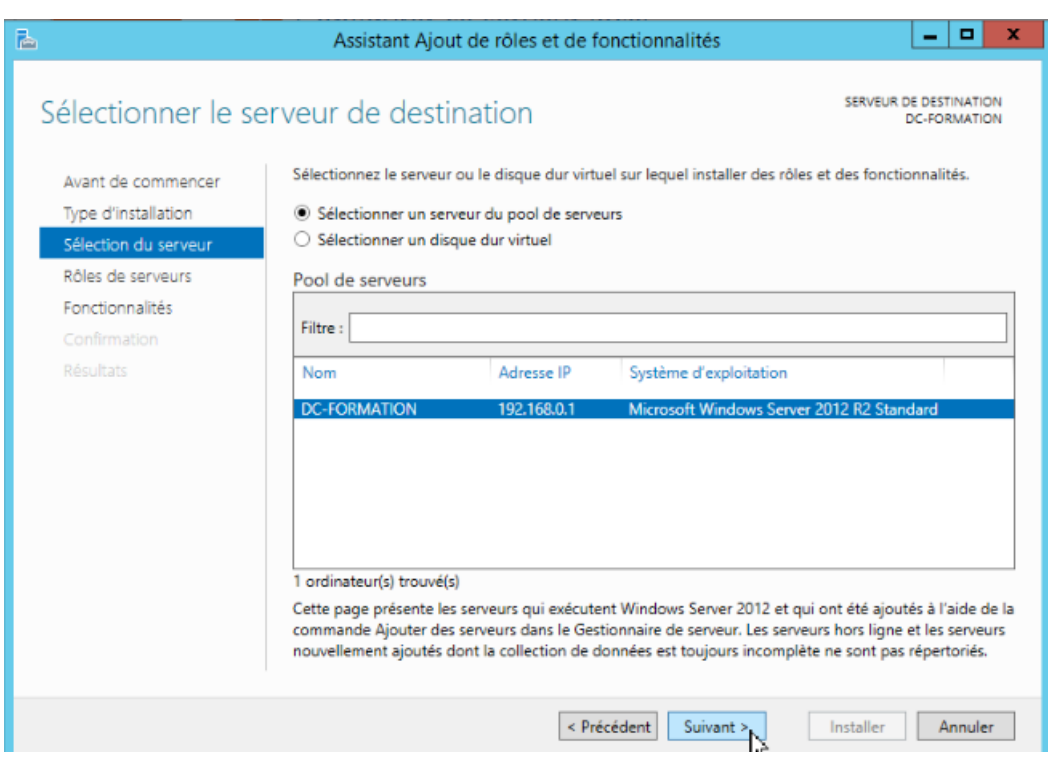

Selectionner le serveur DC-Formation

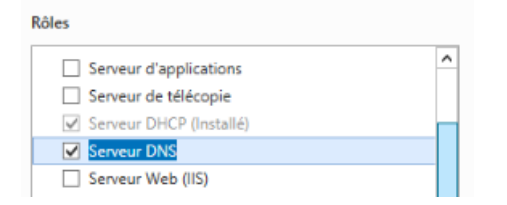

#### Cochez Serveur DNS

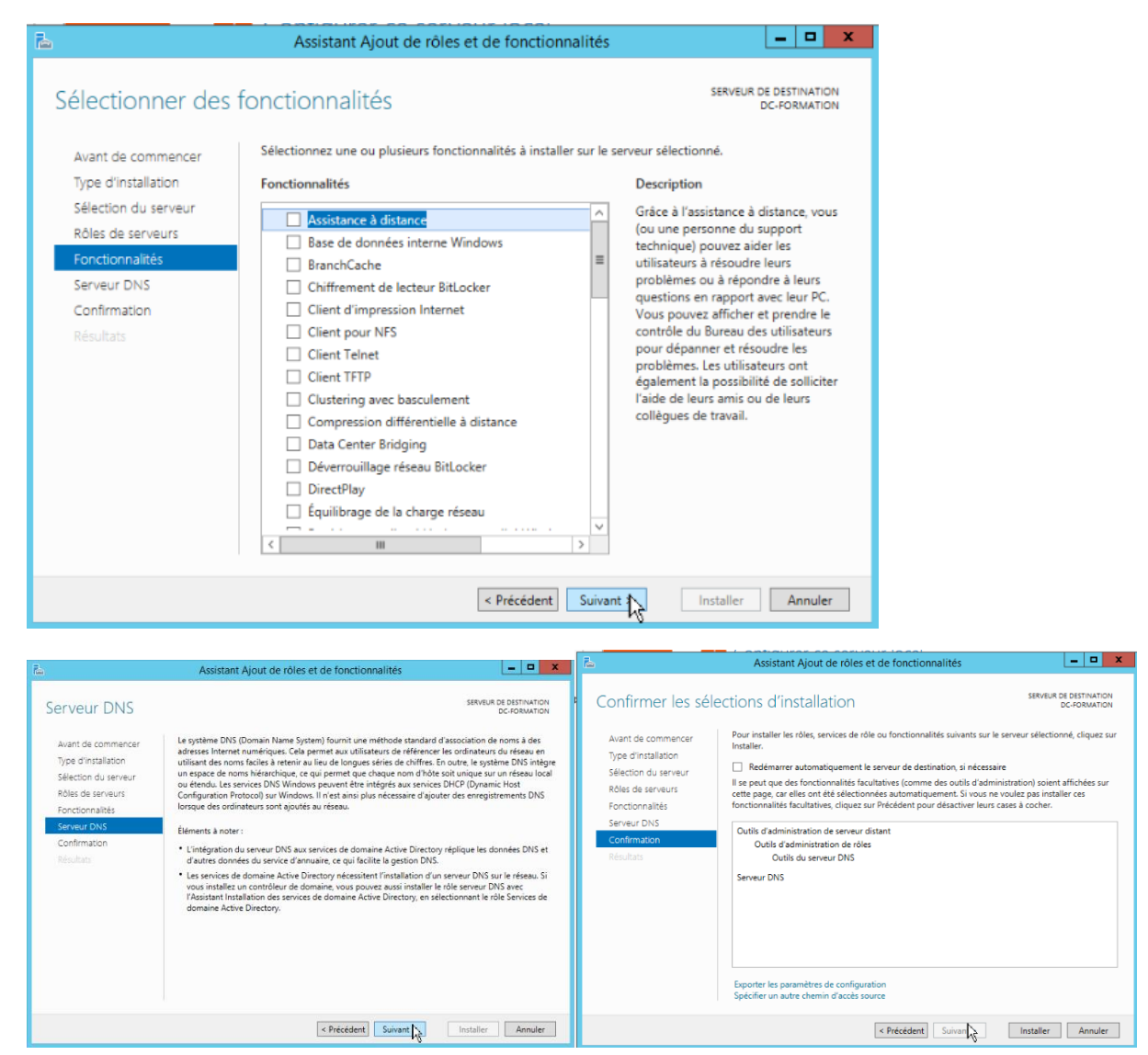

Cliquez suivant

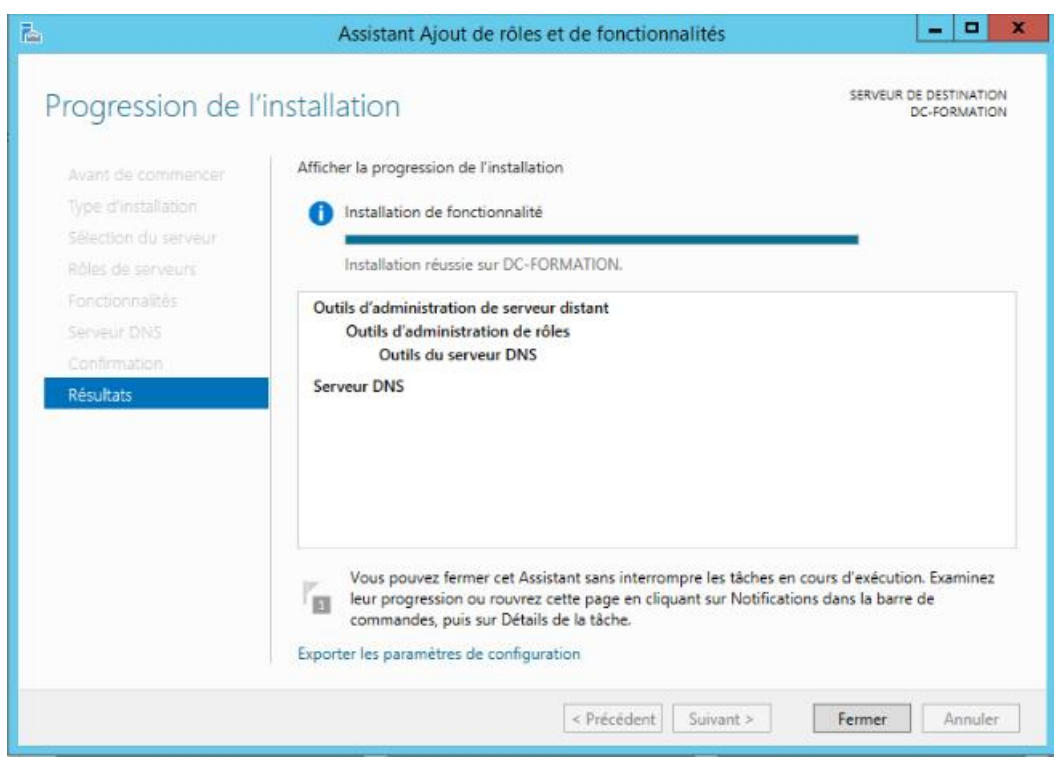

Faut cliquer en haut de la fenêtre du serveur « Terminer la configuration du DHCP»

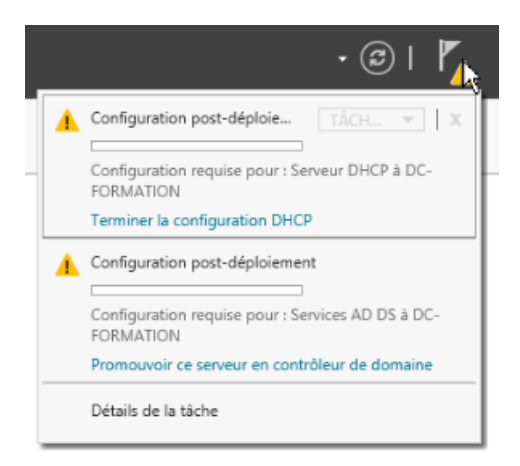

#### Poursuivre les étapes d'installation

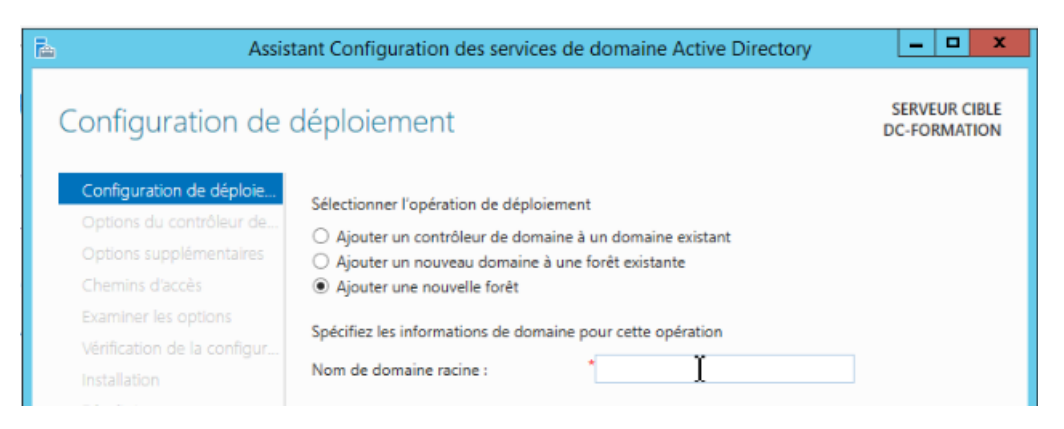

Cocher **« Ajouter une nouvelle foret »**

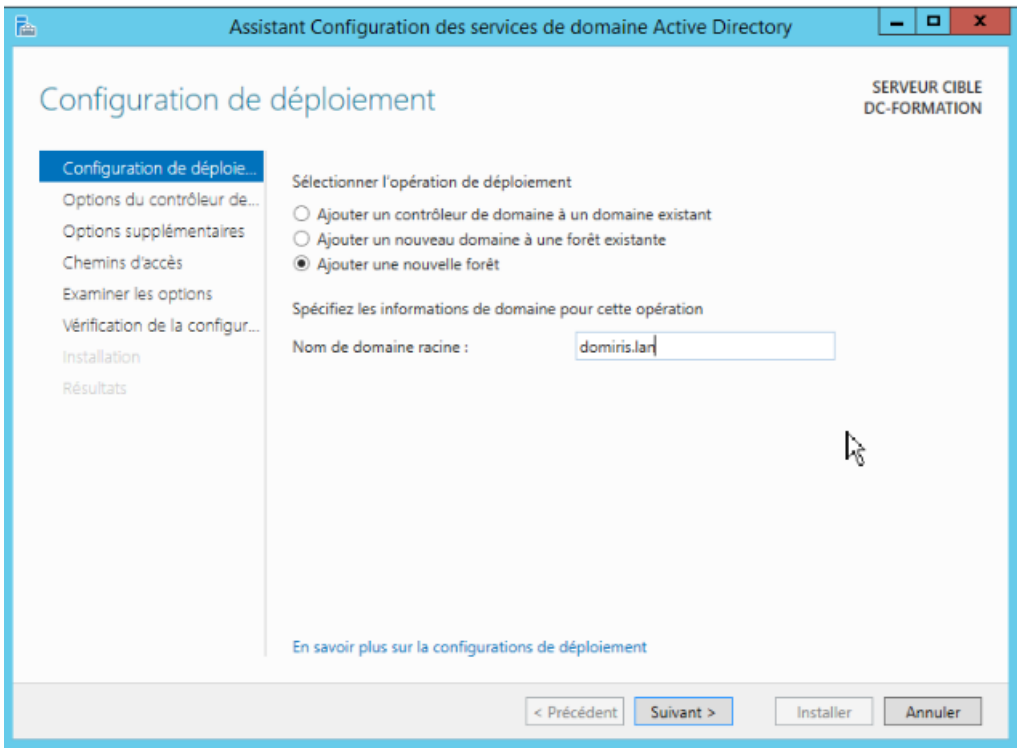

Entrer **« domiris.lan »** ensuite suivant

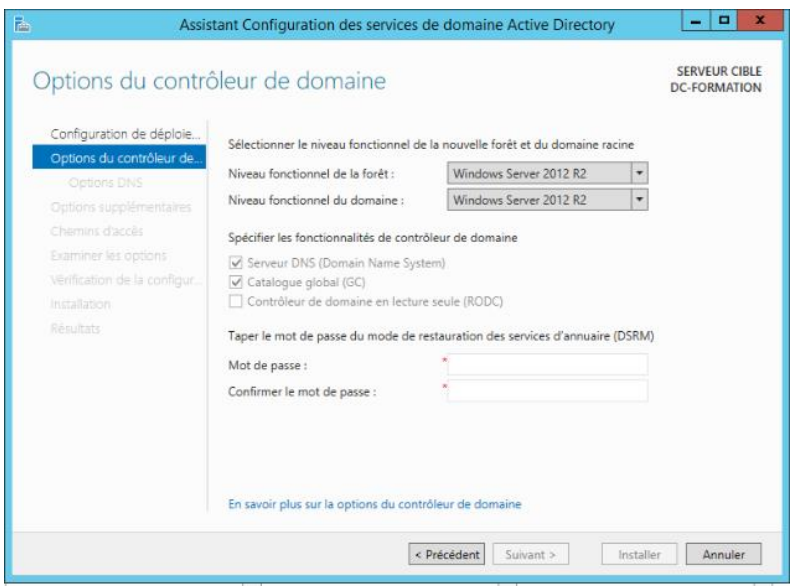

Entrez « suivant »

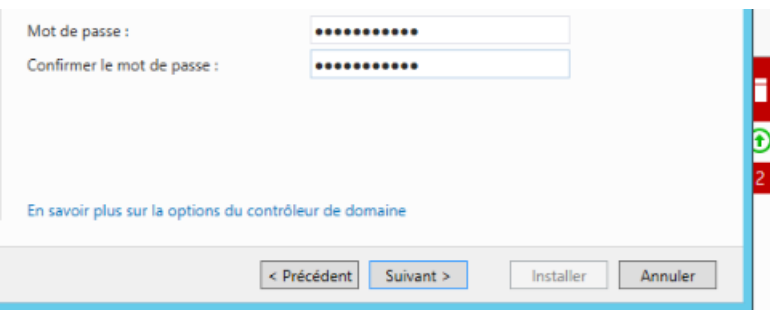

#### Entrez « suivant »

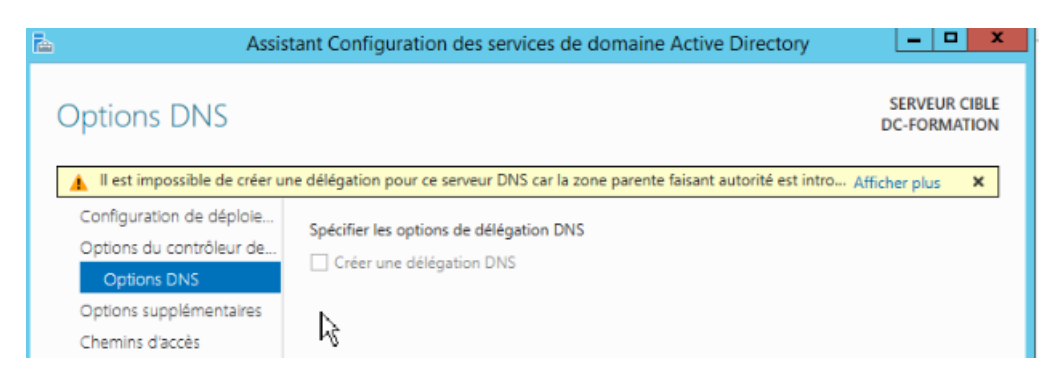

#### Entrez « suivant »

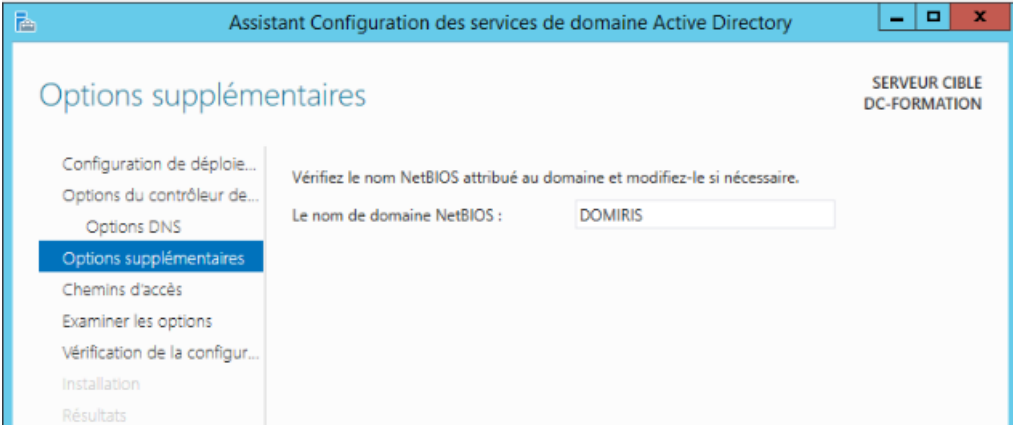

Entrez « suivant »

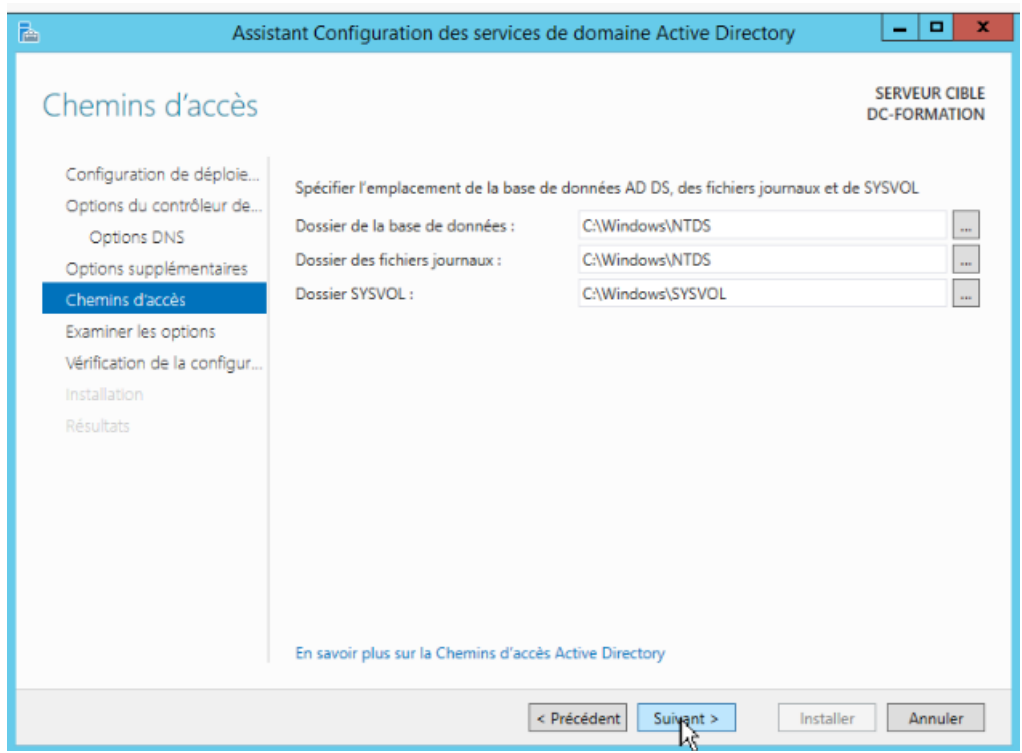

# Cliquer sur **« suivant »**

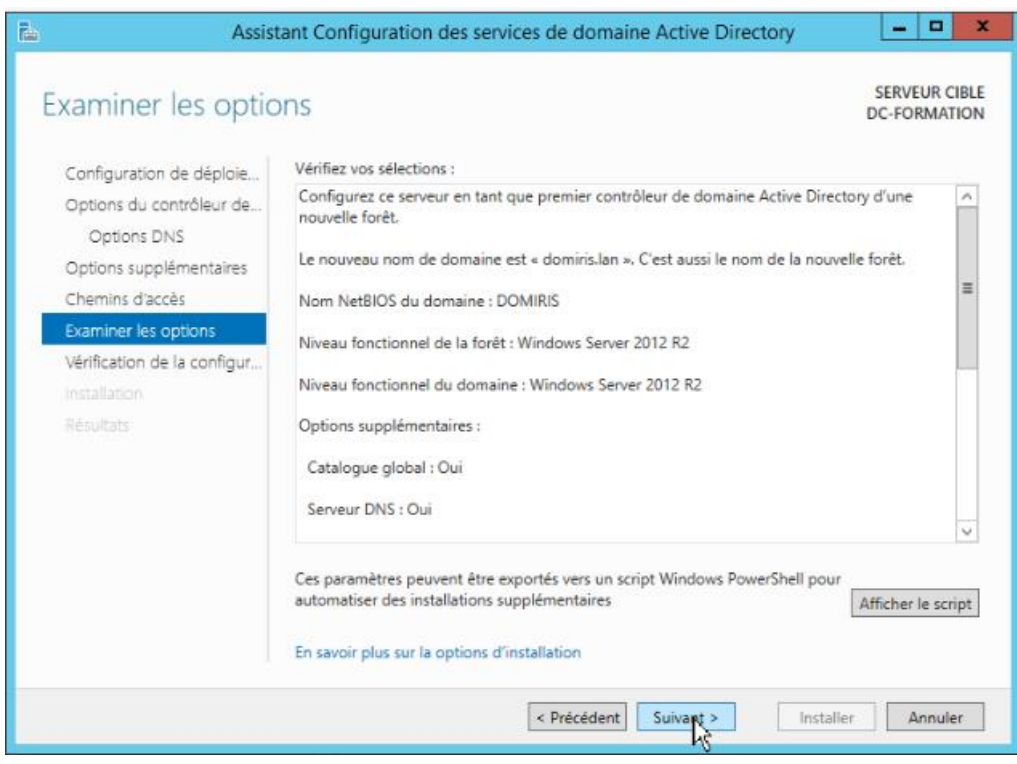

Cliquer sur **« suivant »**

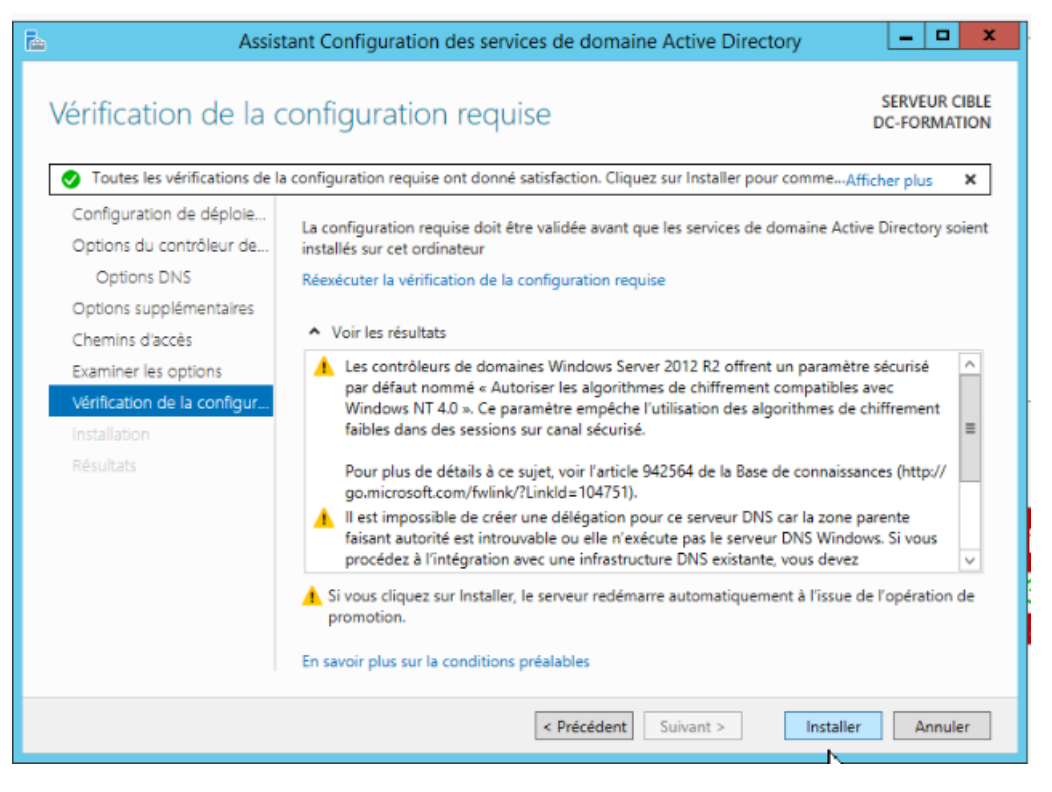

#### Cliquer sur **« Installer »**

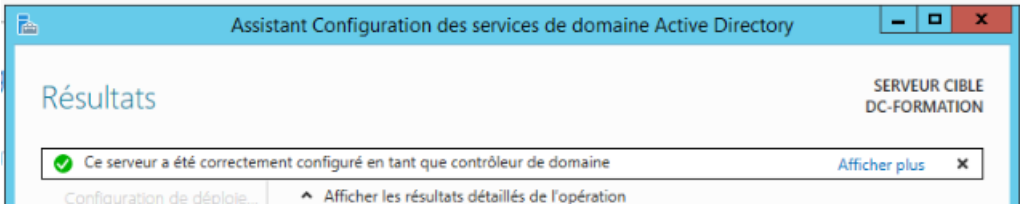

Apres l'installation correcte il faut redémarrer l'ordinateur

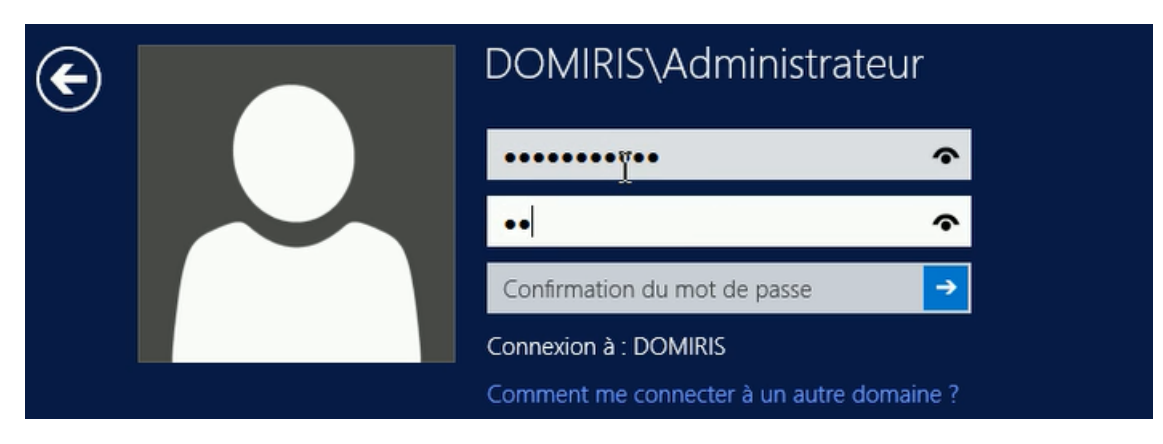

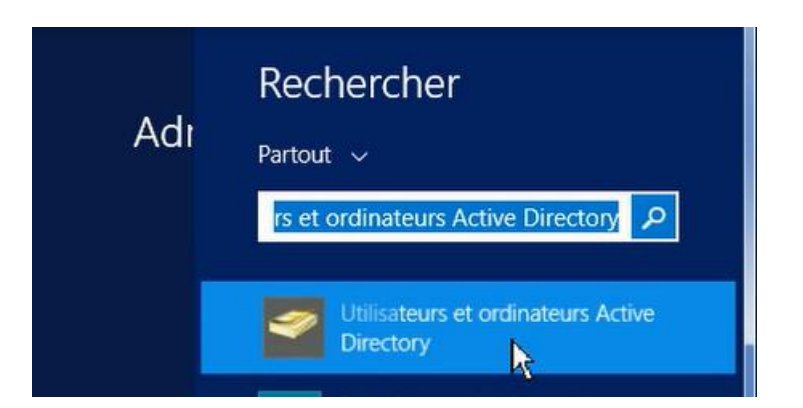

Aller dans la barre de recherche et aller dans « Ordianteur Active Directory »

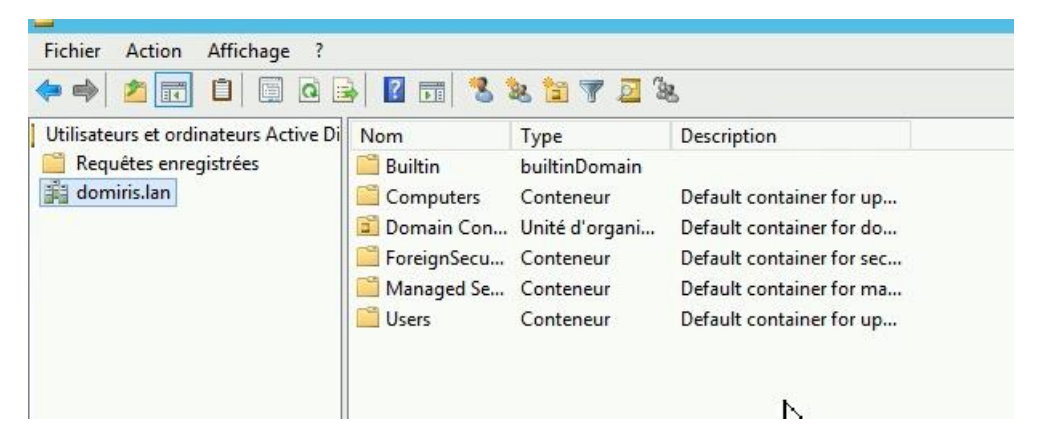

Nous remarquons la création « domiris.lan » on double clic pour pouvoir ajouter un unité d'organisation

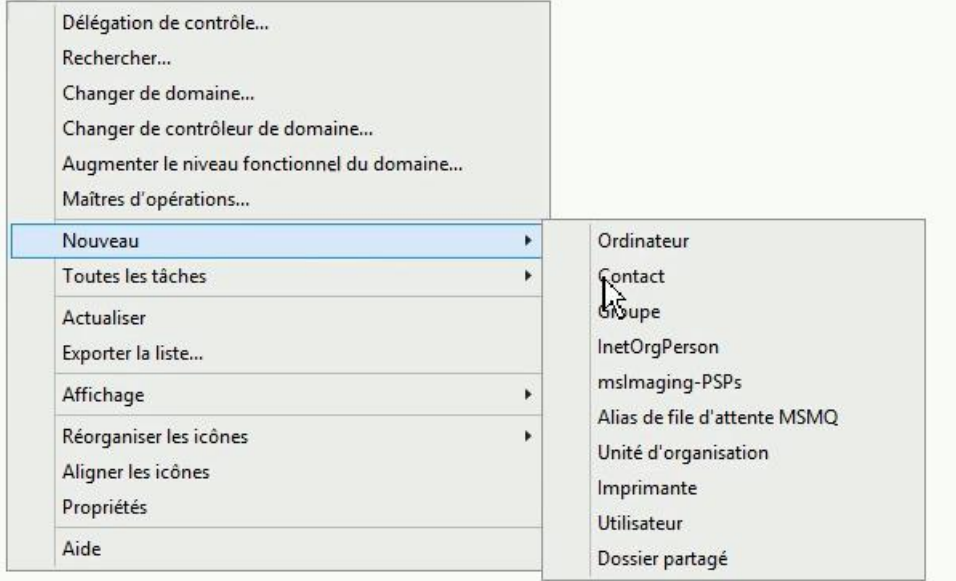

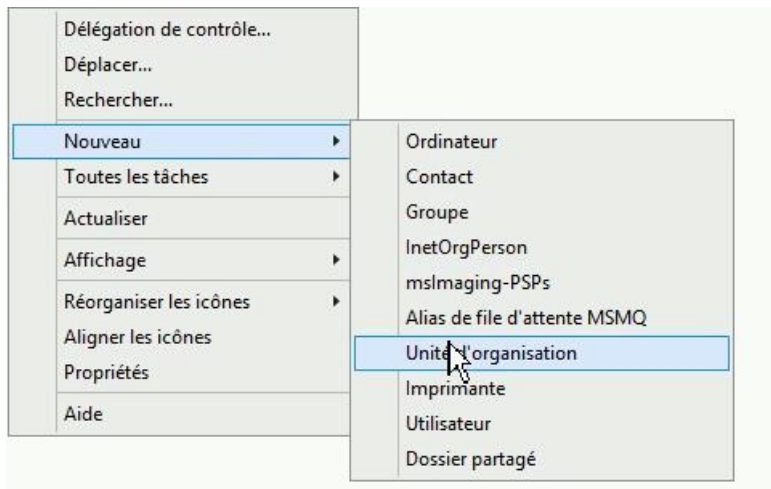

# Suivre les étapes pour la création des unités d'organisation

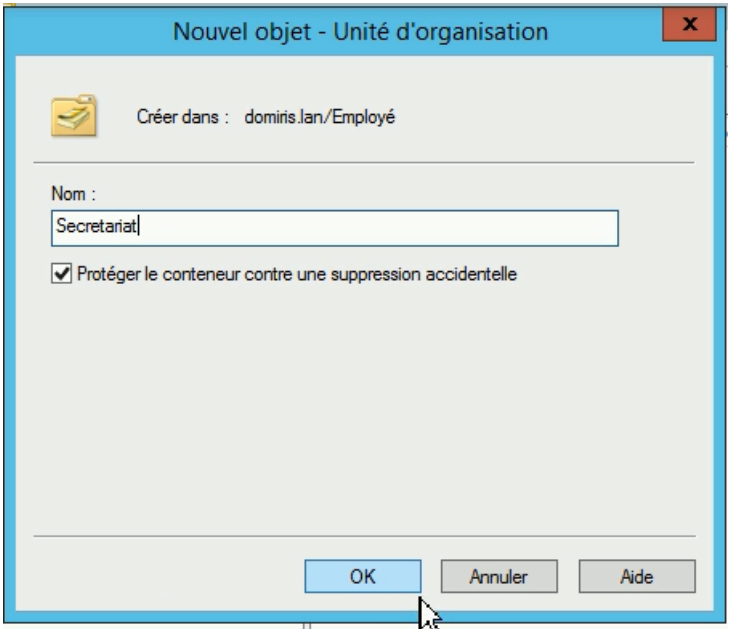

# Apres la creation cliquer sur « ok »

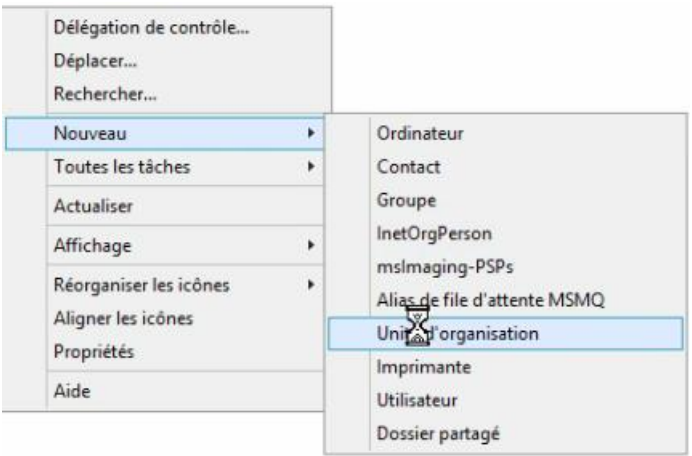

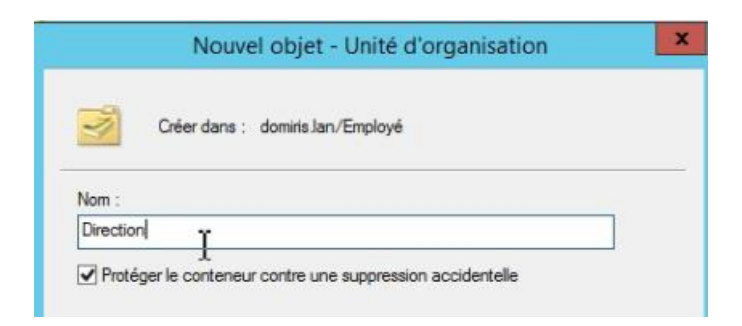

Dans l'unité d'organisation écrire «**Direction** »

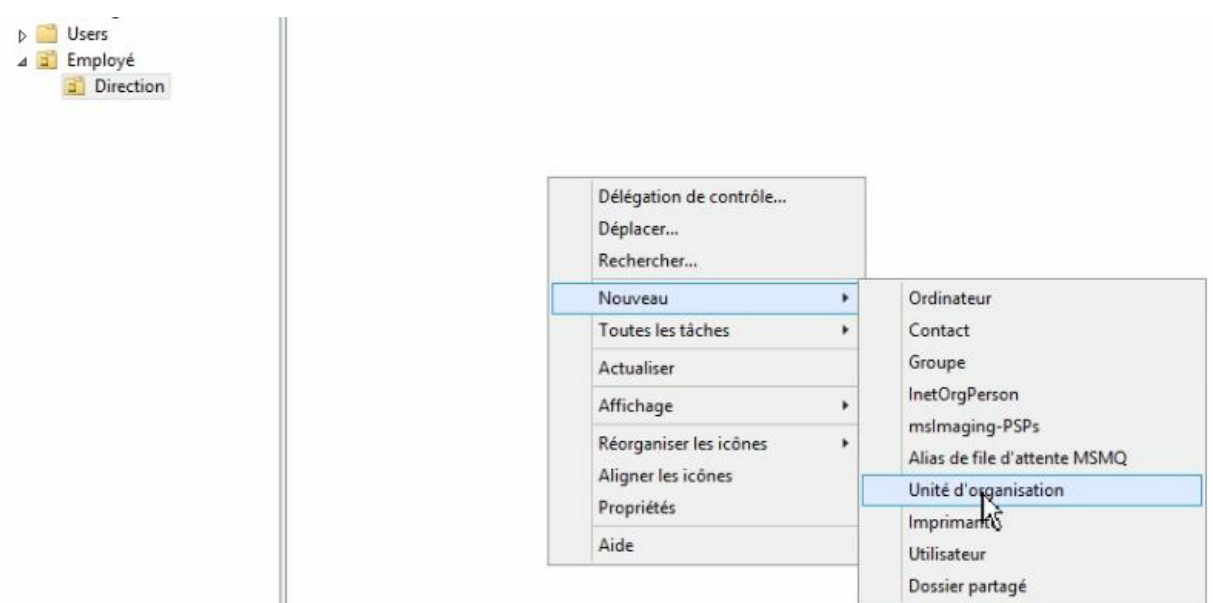

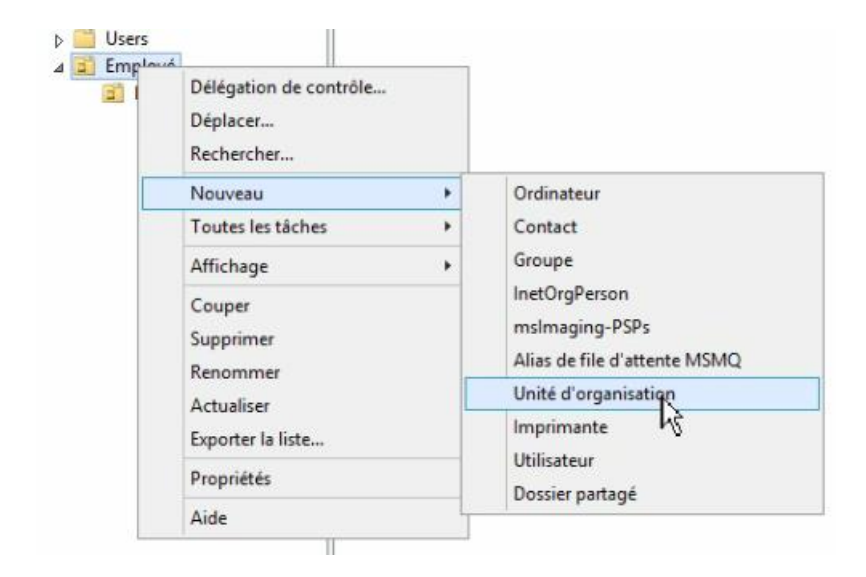

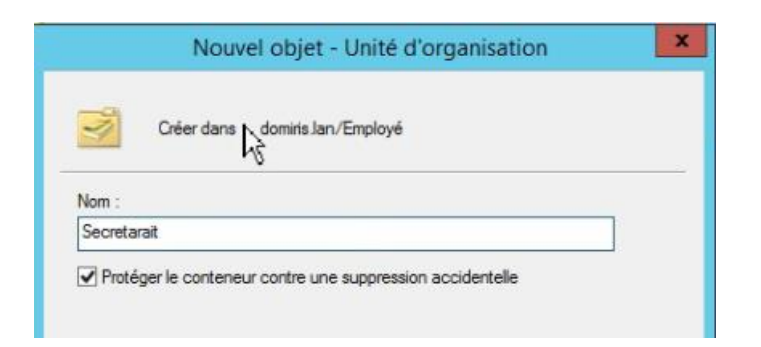

Faire la même pour « **Secrétariat, Comptabilité et commercial** »

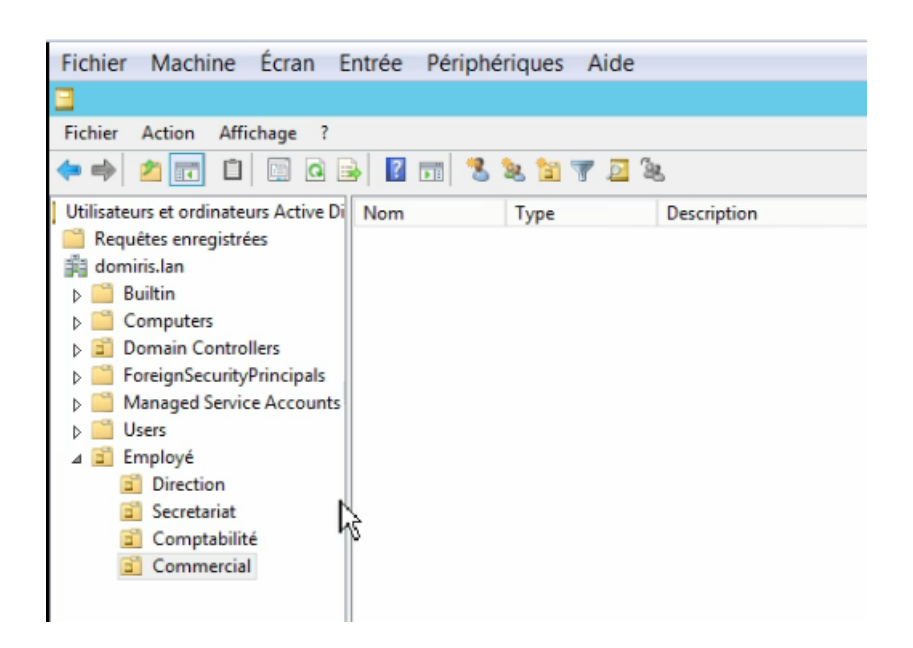

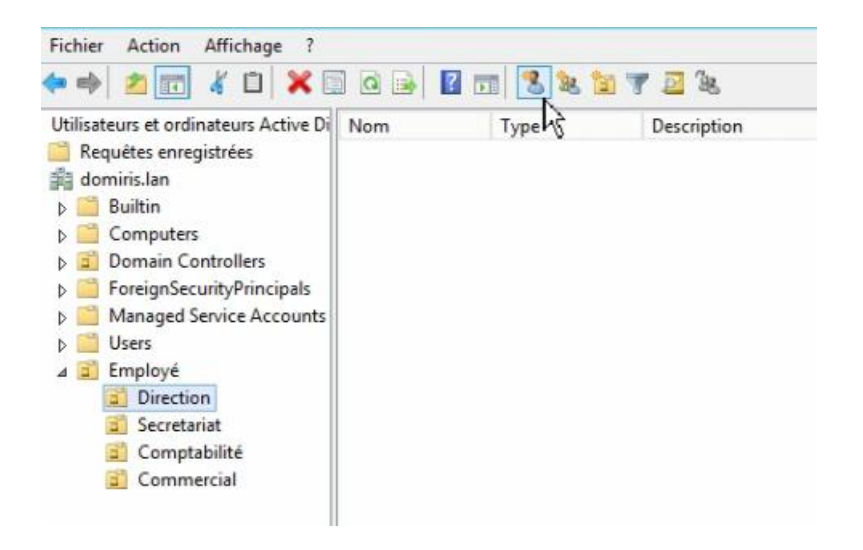

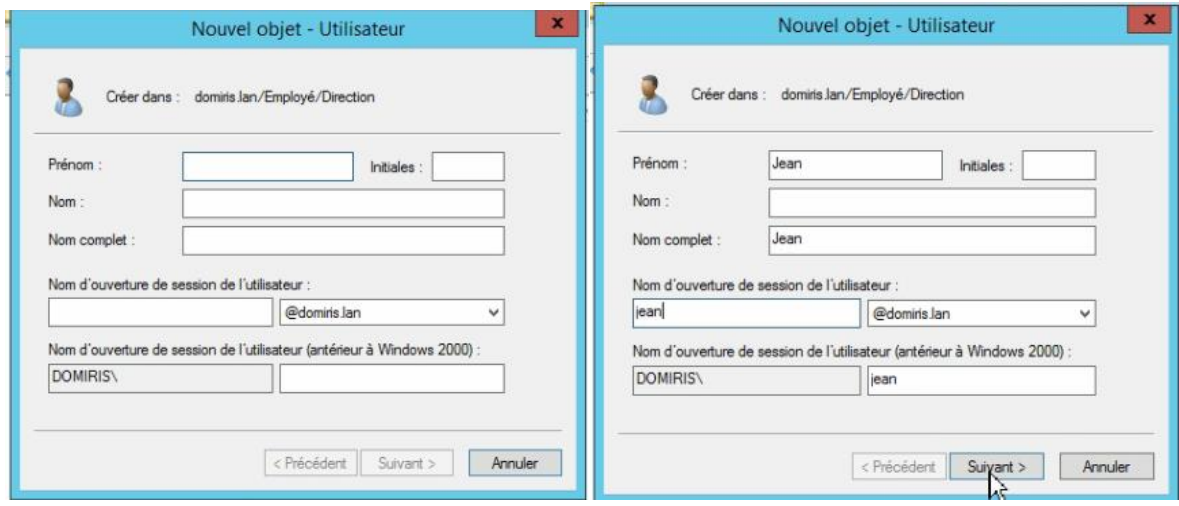

Poursuivre la même étape pour tous les autres utilisateurs

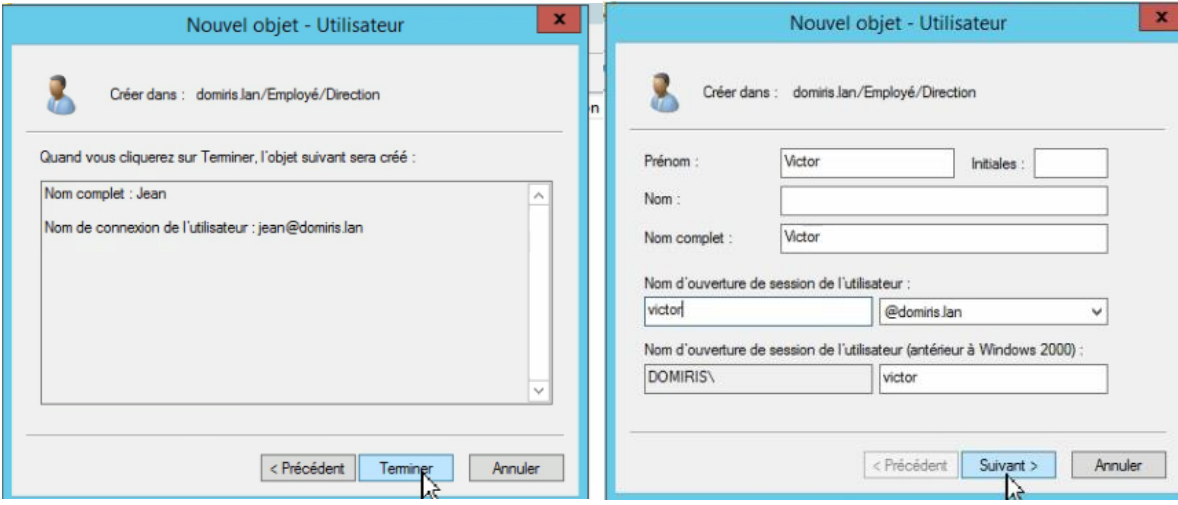

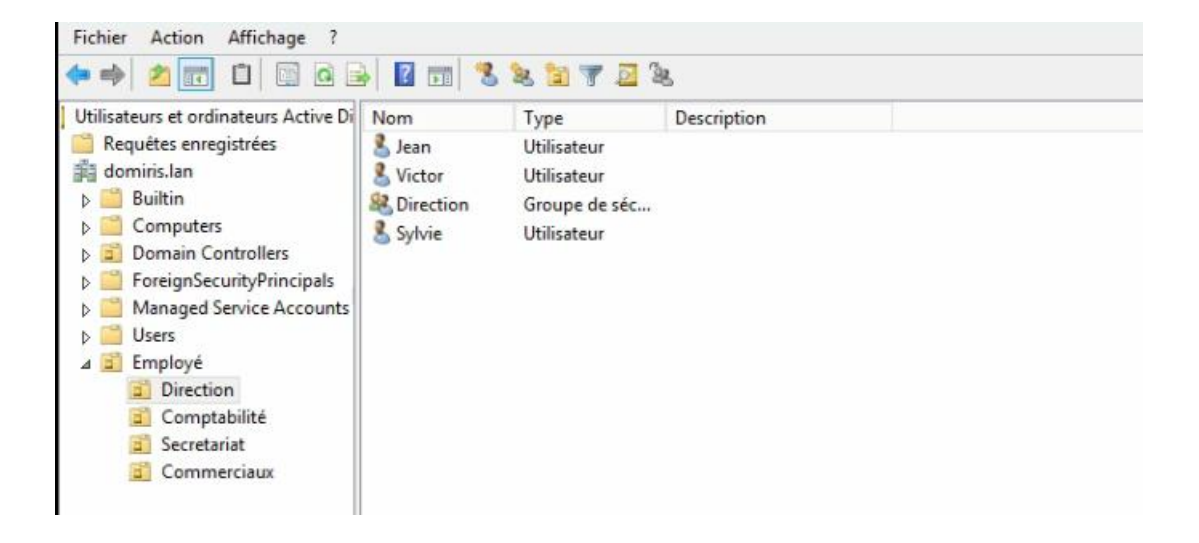

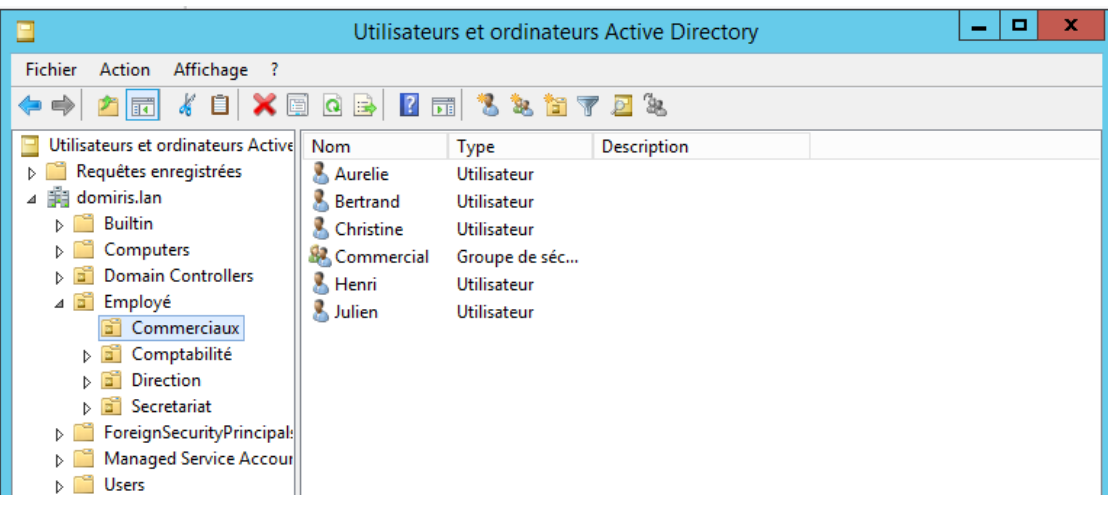

Nous pouvons constater que j'ai fait tous les groupes et utilisateurs

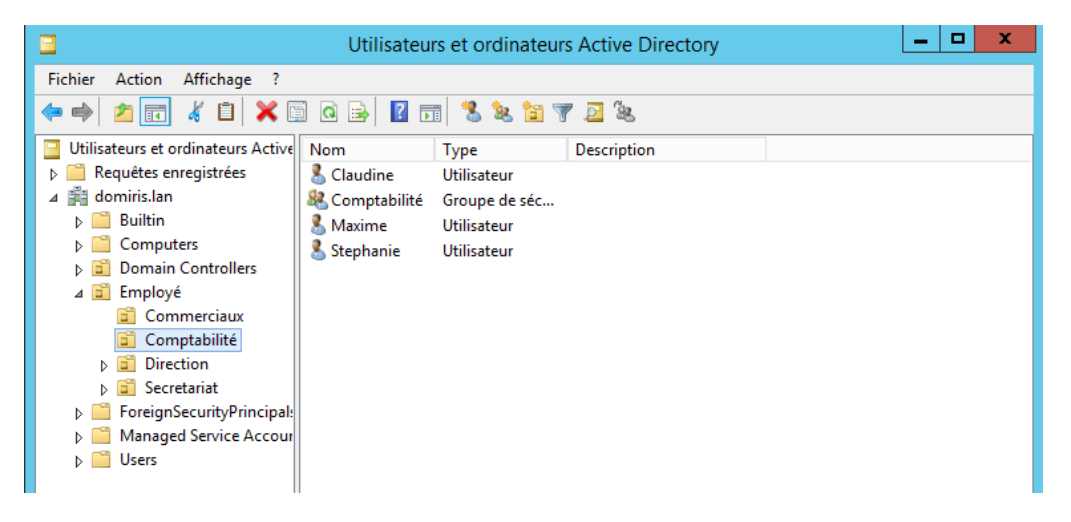

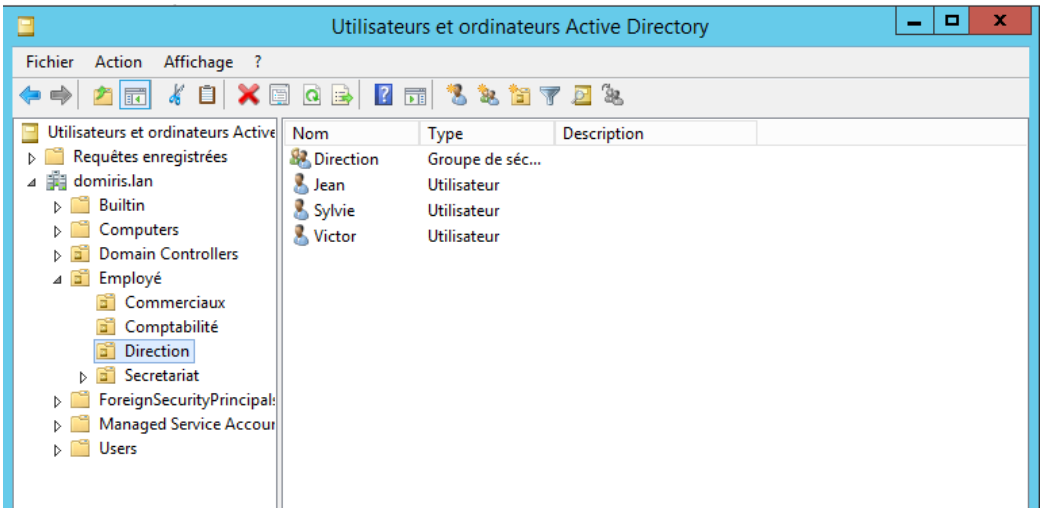

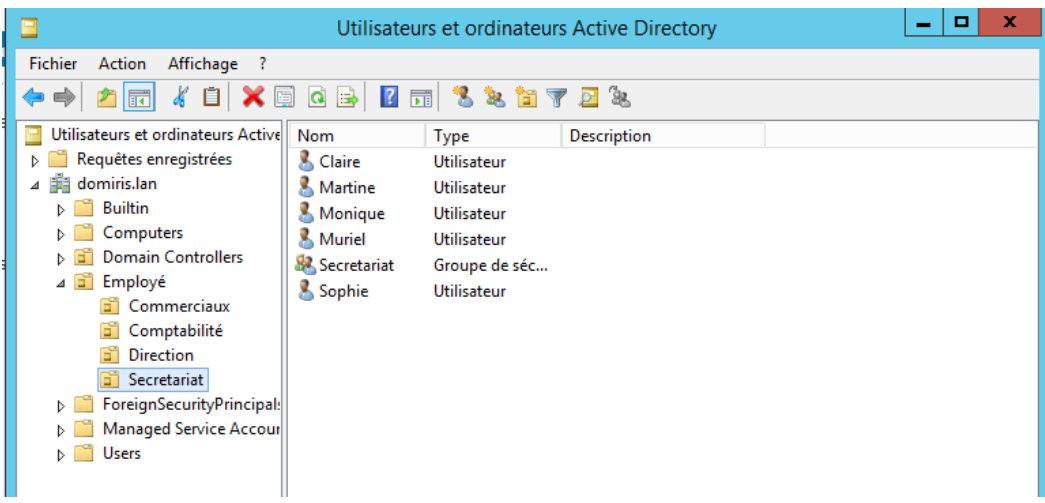

Il faut faire cliquer **« Gestion du disque »**

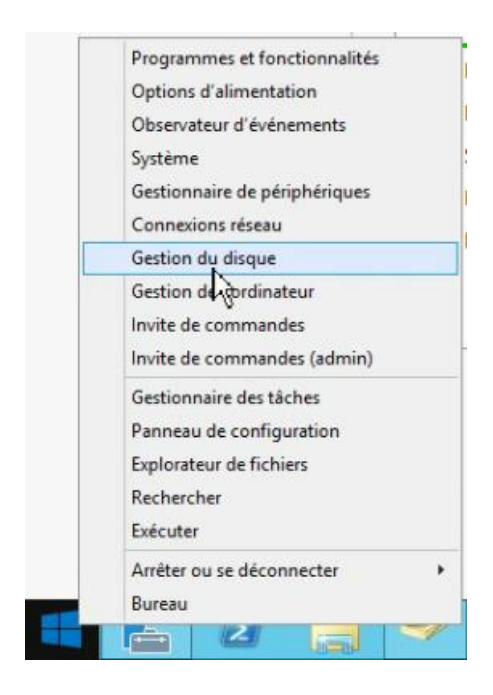

Créer une étendue en faisant clique droit **« nouveau volume simple »**

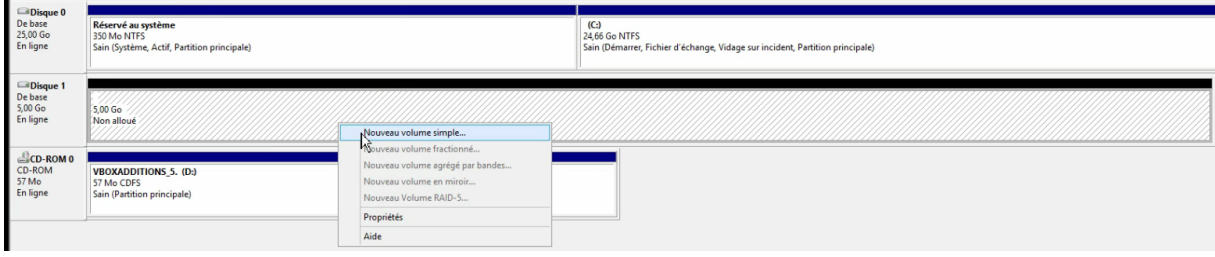

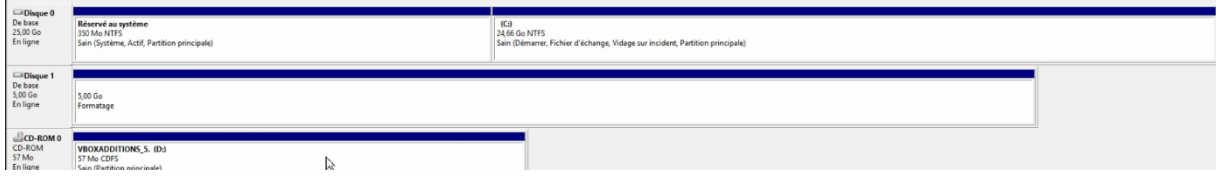

Apres la création de l'entendue nous pouvons a présent accéder au disque

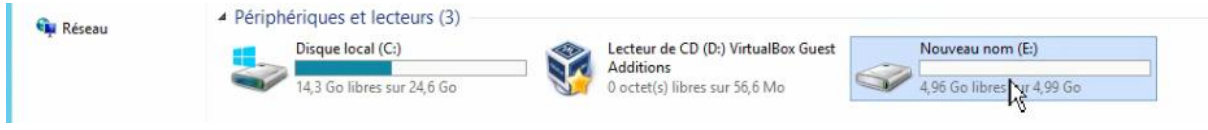

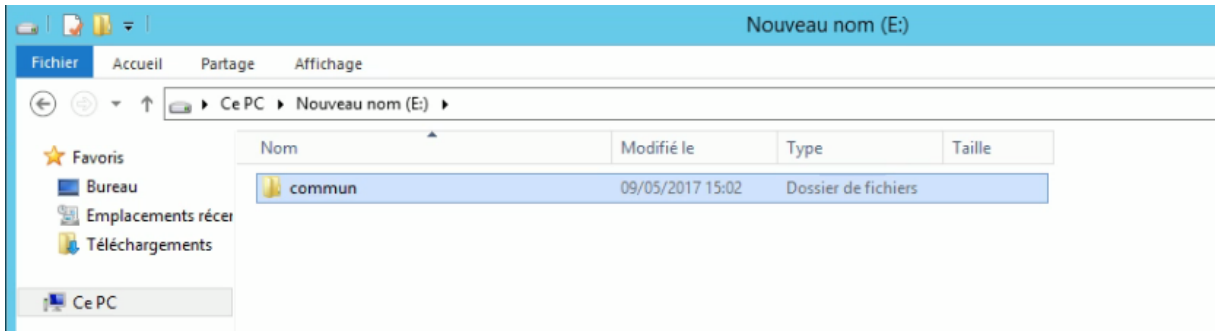

## Créer un dossier **« commun».**

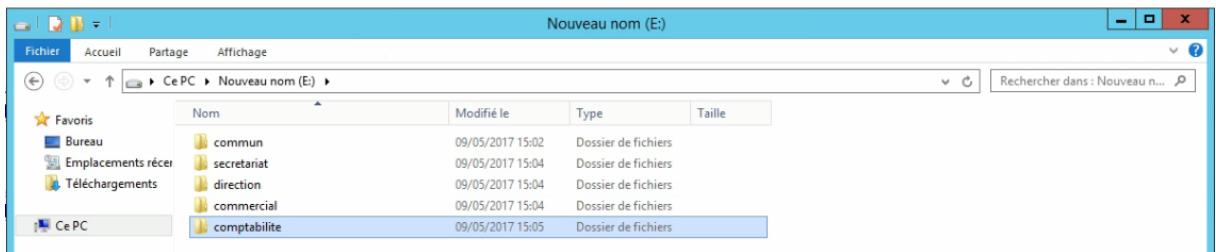

Ainsi que **Secrétariat, direction, direction, commercial, comptabilité.**

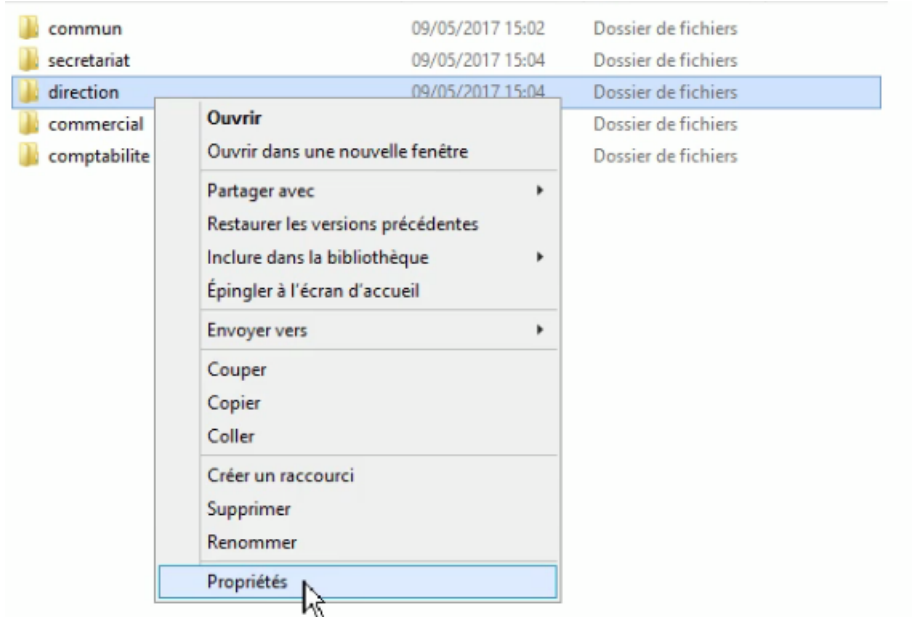

Cliquer droit sur un dossier, cliquer Propriété, ensuite modifier

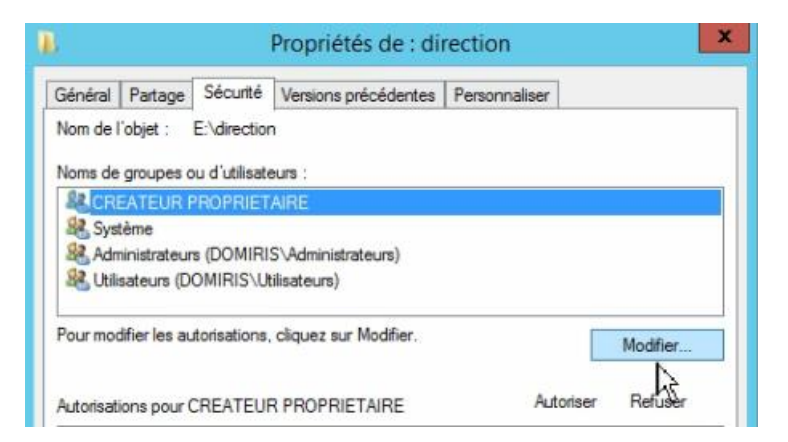

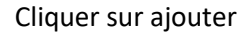

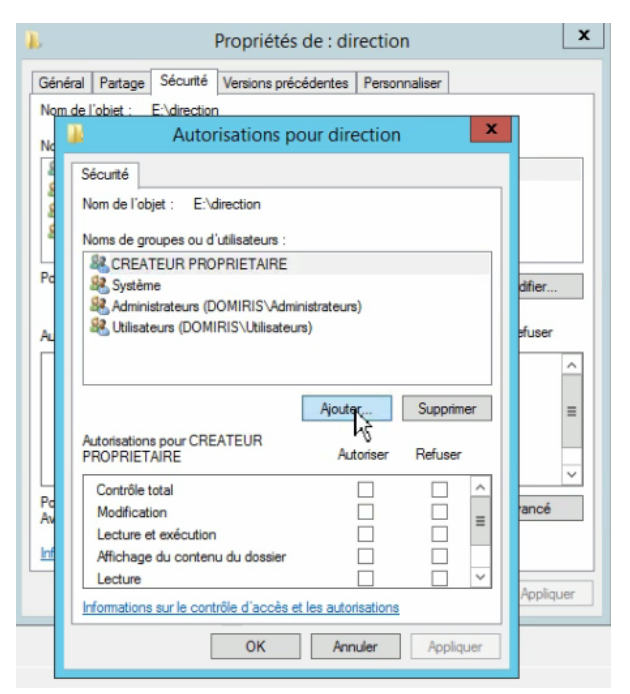

# Ecrire direction puis on vérifier les noms

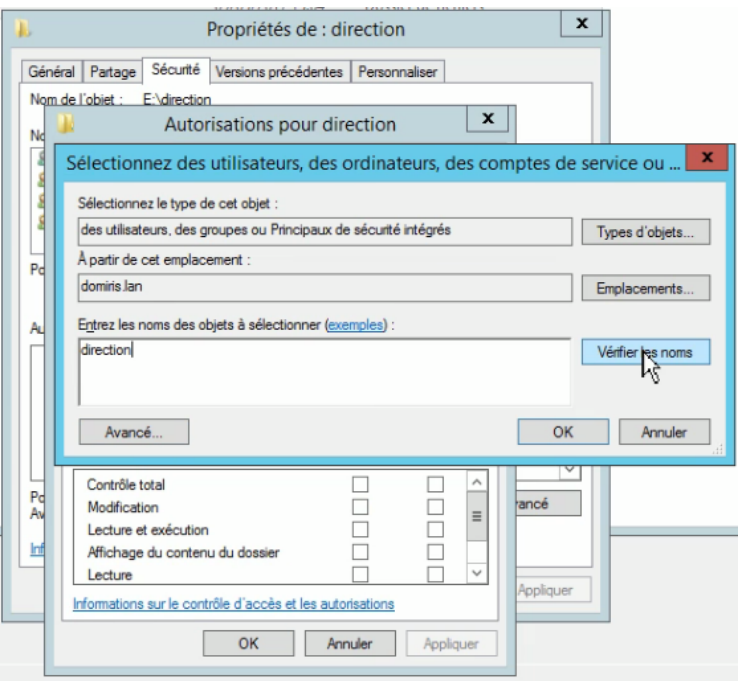

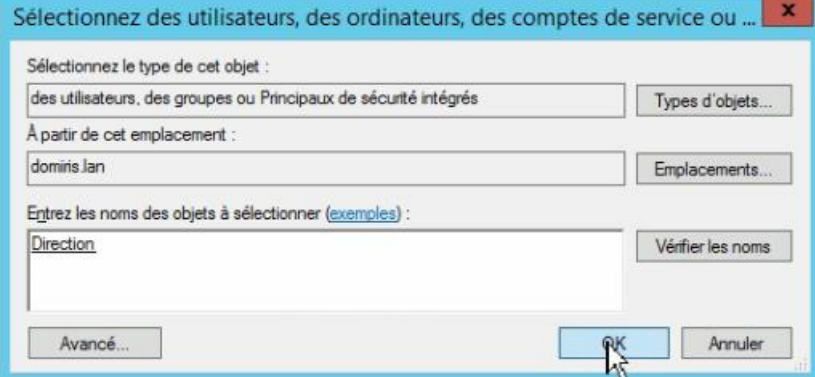

# Il faut appuyer ok

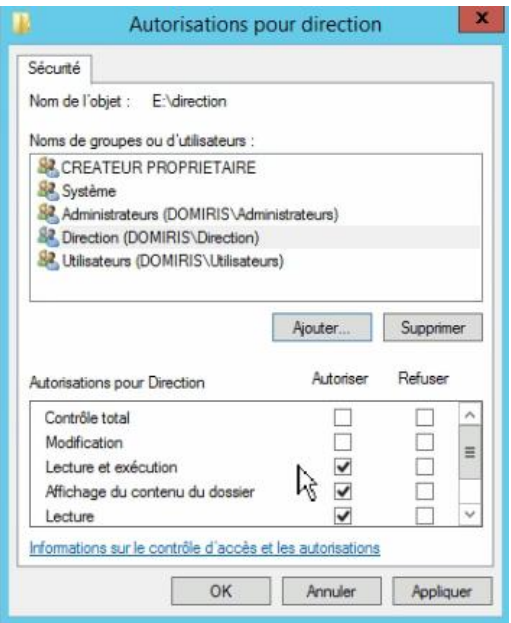

#### Il faut tout **« cocher »**

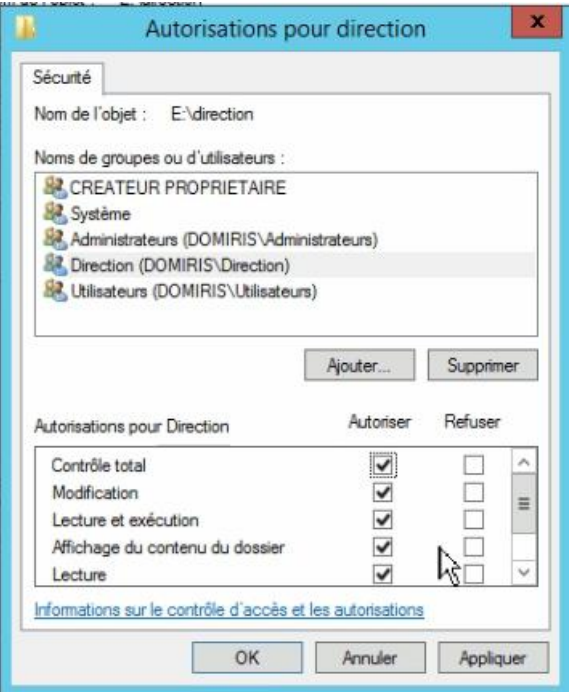

Pour la prochaine étape du TP il faut créer une Machine Client

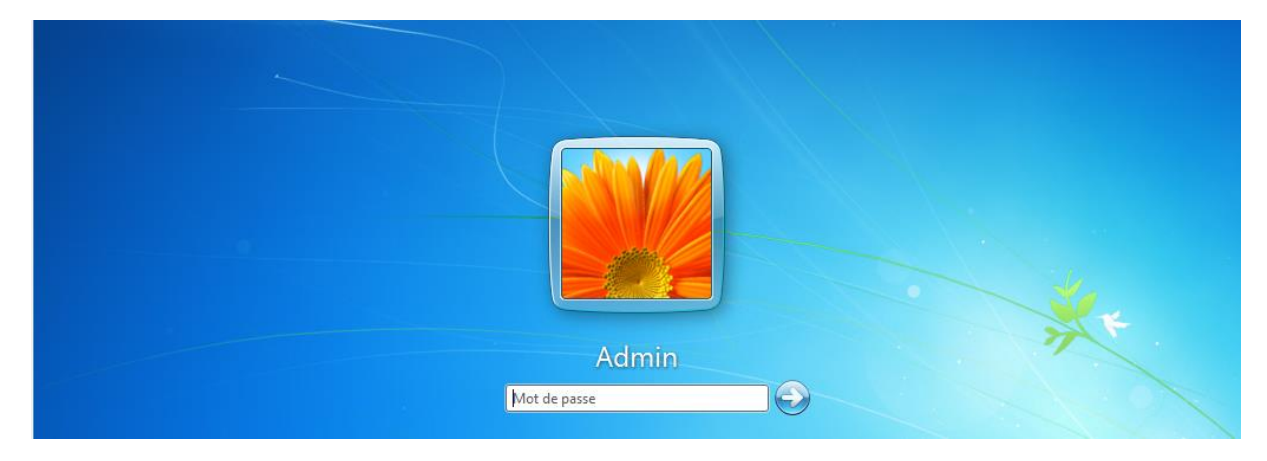

Se connecter sur le poste client windows 7 avec admin

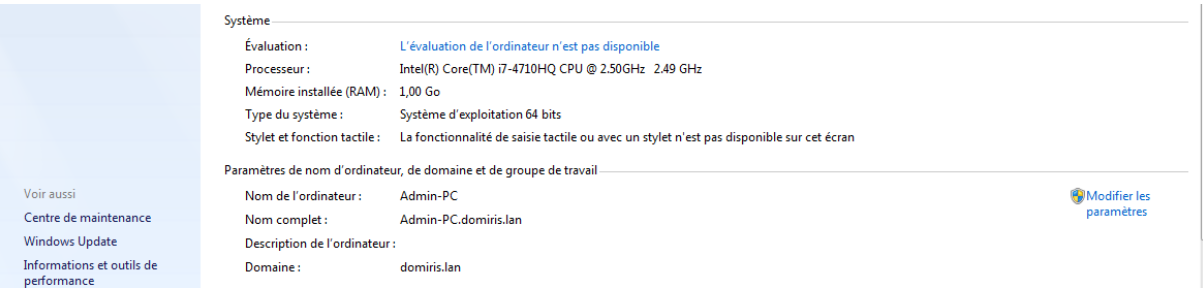

### Cliquez sur modifier les paramètres

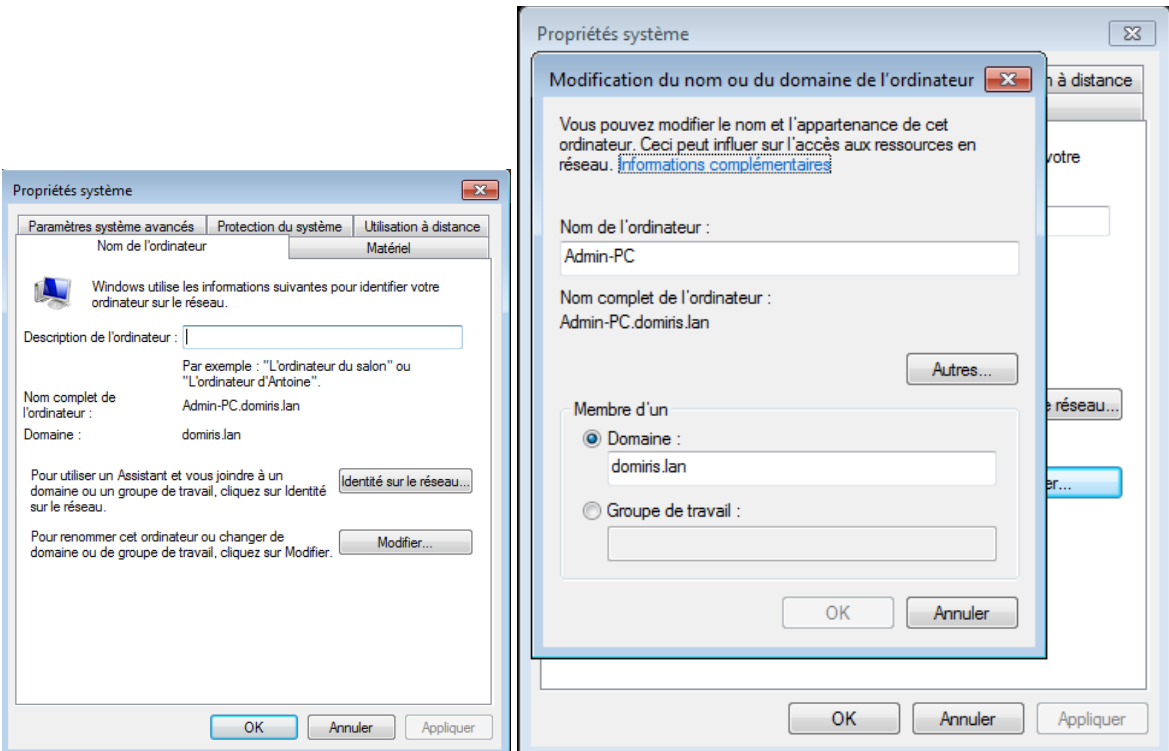

Pour pouvoir faire communiquer la machine serveur et client il faut créer une etendue sur la machine serveur

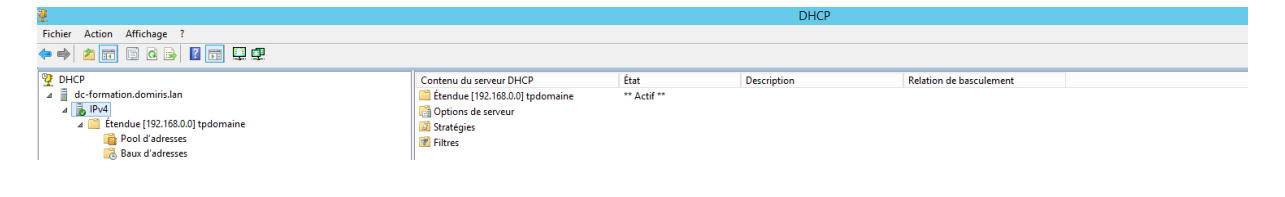